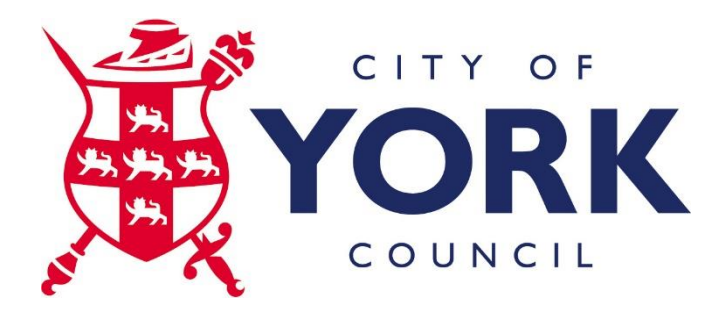

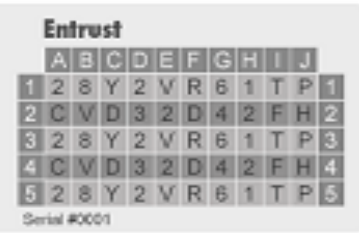

# **CYC Application Portal – User Guide**

You have been assigned an Entrust card to use when logging into the portal from any PC or Laptop which meets the access criteria. This card has been associated with your CYC account and cannot be used by any other person. **IMPORTANT** By using this card and accessing the CYC system you are bound by the terms set out in the Council's Electronic Communication Policy.

The card contains a grid of 50 unique numbers and letters. To gain access to the Council network for the CYC Application portal you must enter your username, password and a valid response to the requested grid values on your card.

#### **User Responsibilities**

You are responsible for protecting your Entrust card against loss and theft. If an unauthorised person obtains your card, they could assume your identity. Any action this intruder takes is attributed to you in the system's security log. For your own protection and that of the system, always take the following precautions:

- Never reveal your user password to anyone. Do not write it down.
- Do not let anyone access the system under your identity (login with your card)
- If your card is missing or stolen, call the ICT Service Desk on 01904 552222 immediately. The administrator will disable the card so that it is useless to unauthorised users.
- Do **NOT** photocopy the card.
- Do **NOT** scan or store your card details electronically in any way.
- Do treat your card as you would a personal credit or debit card.

#### **Getting Started**

To access the CYC Application portal applications you will need the following:

- A personal computer (PC or laptop) running Microsoft Windows XP, Vista, 7, 8, 8.1 or 10.
- $\bullet$  Internet access. A broadband connection is preferred.
- Microsoft Internet Explorer (recommended), Mozilla Firefox.
- Citrix ICA Web client or Citrix Receiver (you will be prompted to install Citrix Receiver if using Internet Explorer or Firefox).
- Your CYC username and password.
- An Entrust card.

#### **Step 1**

Access the CYC Application Portal login screen from eithe[r http://www.york.gov.uk/ictportal](http://www.york.gov.uk/ictportal) or [https://apps.york.gov.uk](https://apps.york.gov.uk/)

Enter your user name that you use to log onto Citrix and the password associated with this.

Click Log On

**Welcome to the CYC Application Portal** Please log on to continue User name: Password: Log On

You are about to log in to City of York Council's private network. All authorised users of this network abide by the Electronic Communications Policy which is available on the Intranet (COLIN) or from HR. Logging in is an

To log in to the Portal, enter your username and password, then click Log In.

If you do not know your login information, please contact ICT Customer Support on 01904 552222.

If ICT Customer Support request you to use the support site please click on CYC Remote Support

#### **Step 2**

You will be prompted to enter the grid card references from your Entrust card. These can be entered in one continuous string with no spaces and can be in either upper or lower case.

Once entered click **Submit**

**Note: If you are using Mozilla Firefox please follow the Browser and Citrix Client installation document which is located on the ICT Portal page.**

#### **Step 3**

You will then be presented with a page with shortcuts to all the applications you have access to.

Click on an application to launch it.

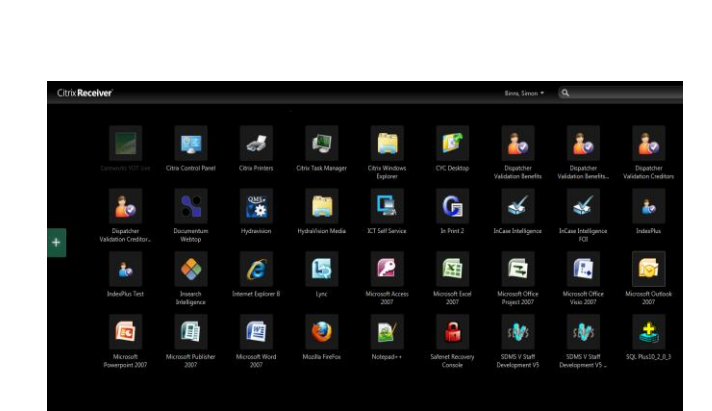

÷

Submit

**Additional Information Required** Please type your response below in upper or lower case, no spaces between.

Enter a response to the grid<br>challenge [D2] [E2] [H1] using a card **coo** with serial number 1062.

#### **Expired Password**

If your password has expired you are prompted to enter a new password.

After entering your new password click **Submit**

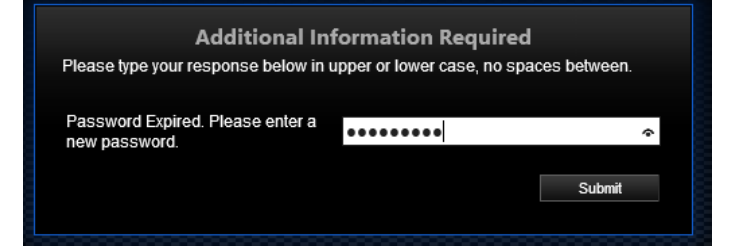

**Additional Information Required** Please type your response below in upper or lower case, no spaces between.

٠

Submit

Please confirm password **@DODDDDDD** 

Re-enter the same password to confirm, click **Submit.** You will then be prompted to enter your grid card references from your Entrust Card.

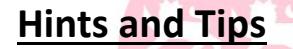

## **Searching for an application**

You can use the search box located at the top right of the page to quickly find applications.

Start typing the name of the application and the results will start to appear.

Click on the name to launch the application.

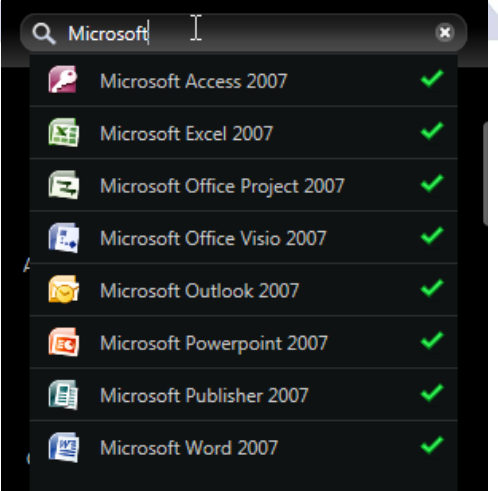

### **Customising the applications displayed**

By default you are presented with the shortcuts for the all the applications you have access to; but if you wish to you can remove shortcuts to only display your most frequently used/favourite applications. Once the shortcuts are removed they will only reappear on the desktop if you manually re-add them.

### Removing shortcuts

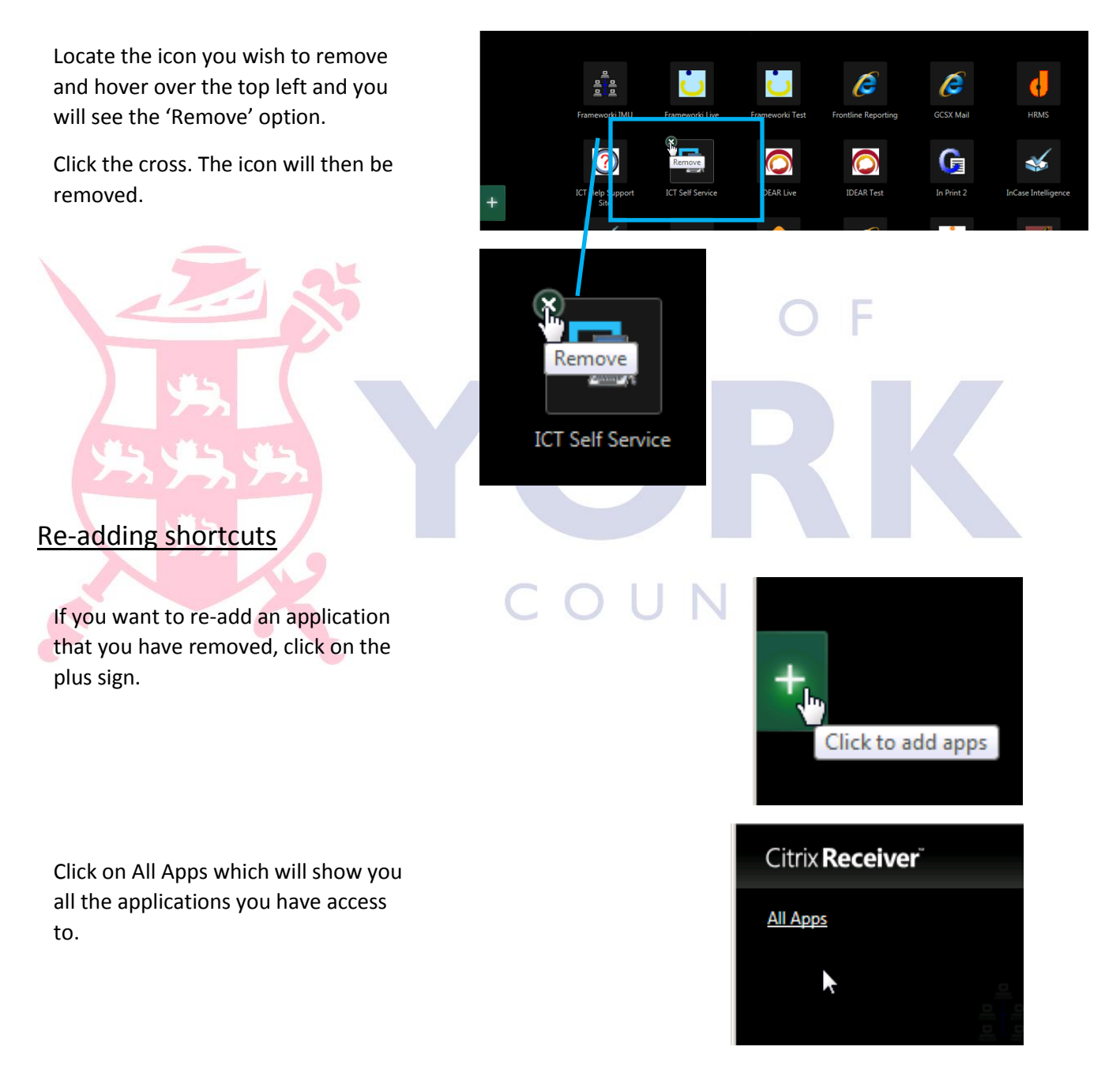

Locate the application in the list then left click on it. This then creates a shortcut on your desktop.

If an application has a green tick next to it this means that there is a shortcut for the application on the desktop.

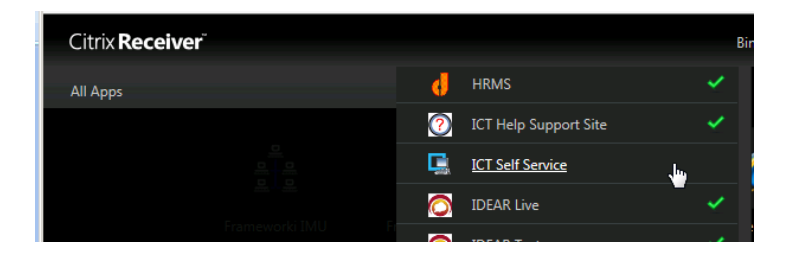

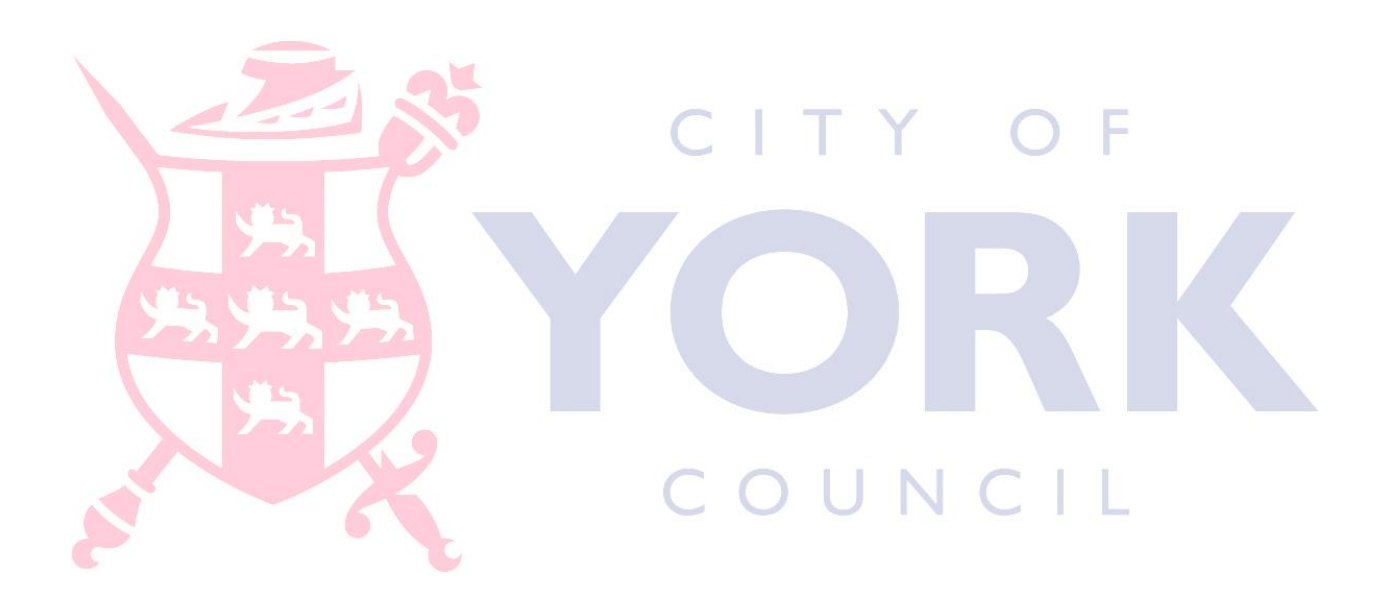